名古屋外国語大学 一般選抜後期・共通テスト利用後期

# 出願方法

出願申込の画面を説明しています。事前によくご確認ください。

出願される方は、 ガイダンスページの K 出願手除き ボタンをクリックし、画面に従って入力してください。

入力内容の訂正などで、前のページに戻るにはブラウザの「戻る」ボタンは使用せず、画面内の[戻る] ボタンを使用してください。

## STEP1

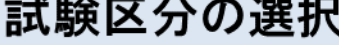

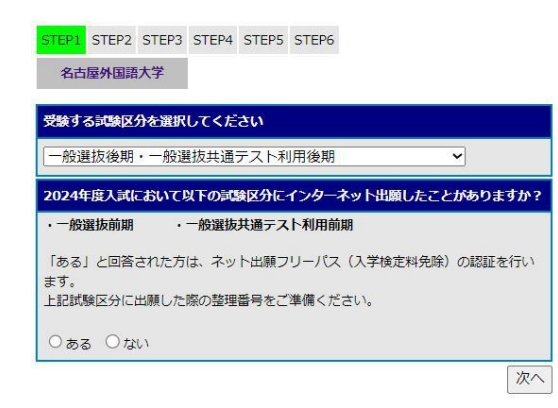

■ 出願手続き ボタンをクリックすると STEP1 の画面が開きます。 受験する試験区分を選択し、2024 年度一般選抜前期・一般選抜 共通テスト利用前期におけるインターネット出願の有無を回答 の上、[次へ] ボタンをクリックしてください。

※JavaScriptが動作しないプラウザでの申し込みはできません。

### 名古屋外国語大学

ネット出願フリーパス (入学検定料免除) の認証

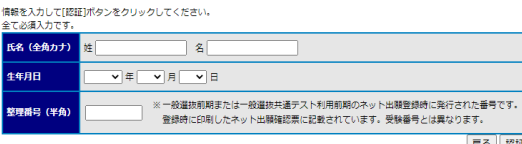

「ある」を選択した場合は、左記のようなネット出願フリーパス (入学検定料免除)の認証を受ける画面が表示されますので、必 要事項を入力して「認証]ボタンをクリックしてください。

## <mark>STEP2</mark> 志願情報の入力

## ご注意

- 登録した内容を後から追加、変更、取消をすることはできません。
- 十分に内容確認した上で出願してください。
- その他、出願については重要な注意事項がありますので、必ず募集要項をダウンロードして熟読して ください。

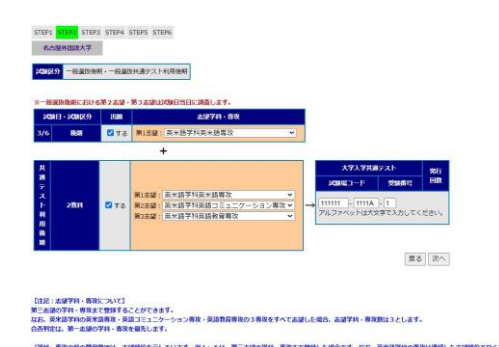

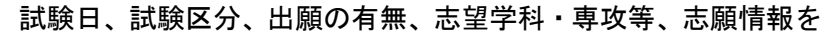

STEP1 で選択した試験区分が表示されます。

入力し、[次へ]ボタンをクリックしてください。入力に誤りが ある場合は、エラーとなりますので画面上のメッセージを確認し てください。

試験区分の選択に戻る場合は、[戻る]ボタンをクリックしてく ださい。

### 志望学科・専攻について

第三志望の学科・専攻まで登録することができます。なお、英米 語学科の英米語専攻・英語コミュニケーション専攻・英語教育専 攻の 3 専攻をすべて志望した場合、志望学科・専攻数は 3 としま す。合否判定は、第一志望の学科・専攻を優先します。

(学科・専攻の前の算用数字は、志望順位を示しています。例 1 ~5 は、第三志望の学科・専攻まで登録した場合です。なお、英 米語学科の専攻は連続した志望順位でなくても登録可能です。)

- (例1) 1英米語学科英米語専攻 2英米語学科英語コミュニ ケーション専攻 3英米語学科英語教育専攻
- (例2) 1英米語学科英米語専攻 2英米語学科英語コミュニ ケーション専攻 3国際日本学科
- (例3) 1英米語学科英米語専攻 2国際日本学科 3英米語 学科英語教育専攻
- (例4) 1英米語学科英米語専攻 2グローバルビジネス学科 3国際日本学科
- (例5) 1世界共生学科 2グローバルビジネス学科 3国際 日本学科

なお、一般選抜後期における第二志望・第三志望は試験日当日に

調査します。

してください。

ジを確認してください。

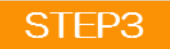

# STEP3 志願者情報の入力

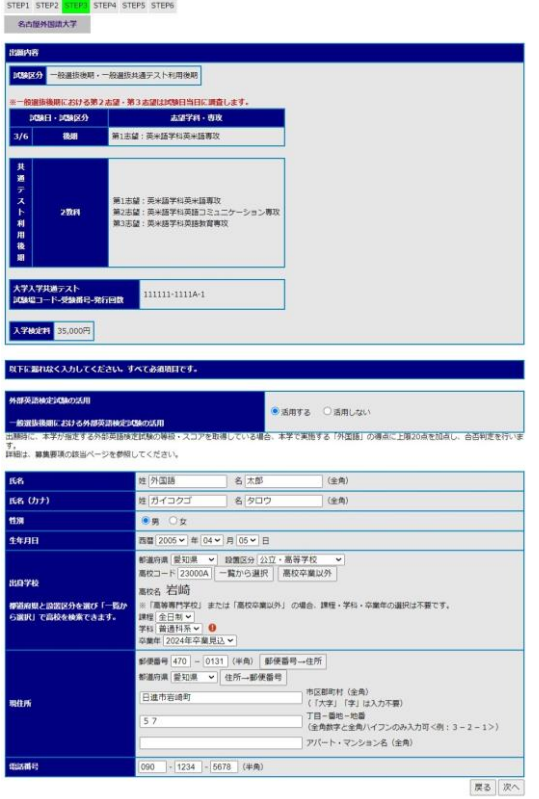

STEP1、2 で選択した内容が表示されます。 氏名や現住所等の志願者情報を入力してください。 また、一般選抜後期においては、外部英語検定試験の活用の有無 について入力してください。 全て入力したら、[次へ]ボタンをクリックしてください。 入学検定料が免除される場合も、前回登録済みの氏名等の志願者 情報を確認し、現住所等に変更がある場合は、新しい情報を入力

入力漏れがある場合、エラーとなりますので、画面上のメッセー

志願情報の入力に戻る場合は[戻る]ボタンをクリックしてくだ さい。

STEP4 入力内容の確認

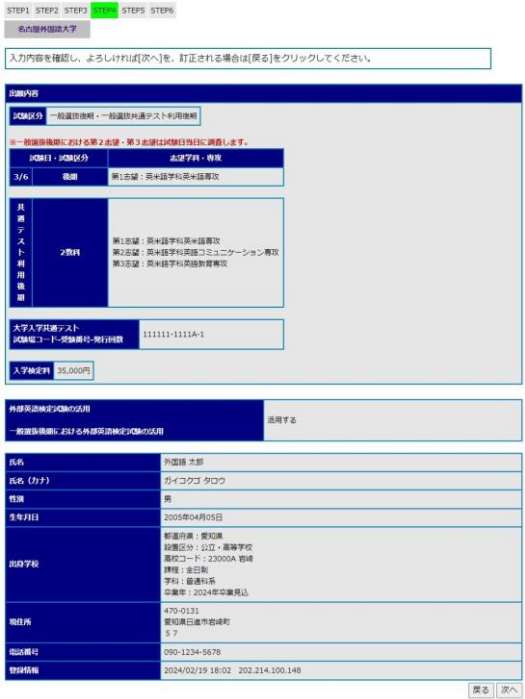

STEP1~3 で入力したすべての内容の確認です。

内容を訂正する場合は [戻る]ボタンをクリックして、訂正し てください。

登録内容に間違いがなければ、 [次へ]ボタンをクリックして ください。

### 入学検定料の払込方法の確認 STEP5

## ご注意

ここで[登録]ボタンをクリックすると、これまでの画面から登録した内容を追加、変更、取消することは できなくなります。

十分に確認した上で[登録]ボタンをクリックしてください。

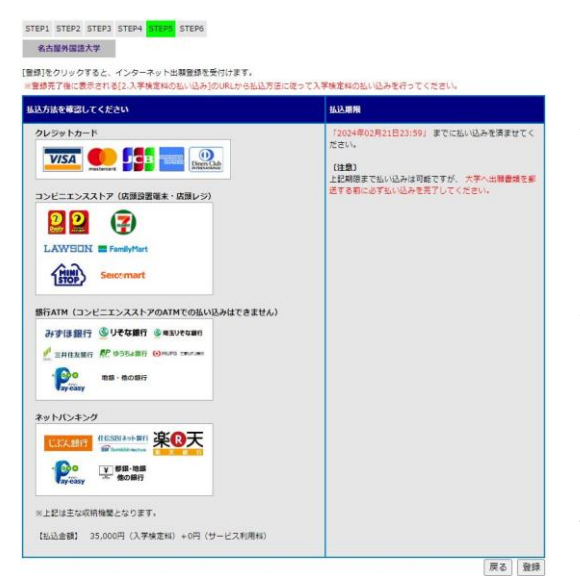

**名古部外国語大学 インターネット出版確認書**<br>|France.com/container.com/container. |||||||||||||||||||||||||||| 

 $\begin{array}{c}\n\frac{1}{2} & \mbox{and} \quad \frac{1}{2} \left( \frac{1}{2} \right) \left( \frac{1}{2} \right) \left( \frac{1}{2} \right) \left( \frac{1}{2} \right) \left( \frac{1}{2} \right) \left( \frac{1}{2} \right) \left( \frac{1}{2} \right) \left( \frac{1}{2} \right) \left( \frac{1}{2} \right) \left( \frac{1}{2} \right) \left( \frac{1}{2} \right) \left( \frac{1}{2} \right) \left( \frac{1}{2} \right) \left( \frac{1}{2} \right) \left( \frac{1$ 

 $\sim 100$ 

**R**<br> **CANS ROAD READ OF ARTS**<br> **CANS ROAD READ RANGE**<br>
PARTS CONTINUES  $\begin{cases} 10242231 \text{ }\text{y} & \text{if } \text{are} \\ 0.0001111 \text{ }\text{y} & \text{if } \text{are} \\ 0.00011111 \text{ }\text{y} & \text{if } \text{are} \text{ and } \text{one} \text{ } \text{or } \text{ } \text{if } \text{the} \text{ } \text{if } \text{the} \text{ } \text{if } \text{the} \text{ } \text{if } \text{the} \text{ } \text{if } \text{the} \text{ } \text{if } \text{the} \text{ } \text{if } \text{the} \text{ } \text{if }$ 

> <sub>まな馬目真</sub>社会<del>を</del>作用ない<br>名古屋外国語大学 ARE 6

 $\begin{tabular}{l|c|c|c|c|c|c|c} \hline \multicolumn{3}{c|}{\textbf{A} + \textbf{B} + \textbf{B} + \textbf{B}} & $\textbf{B} + \textbf{B} + \textbf{B} + \textbf{B} + \textbf{B} + \textbf{B} + \textbf{B} + \textbf{B} + \textbf{B} + \textbf{B} + \textbf{B} + \textbf{B} + \textbf{B} + \textbf{B} + \textbf{B} + \textbf{B} + \textbf{B} + \textbf{B} + \textbf{B} + \textbf{B} + \textbf{B} + \textbf{B} + \textbf$ 

 $\begin{tabular}{|c|c|c|c|} \hline -0.01 & 0.01 & 0.01 & 0.01 & 0.01 & 0.01 & 0.01 & 0.01 & 0.01 & 0.01 & 0.01 & 0.01 & 0.01 & 0.01 & 0.01 & 0.01 & 0.01 & 0.01 & 0.01 & 0.01 & 0.01 & 0.01 & 0.01 & 0.01 & 0.01 & 0.01 & 0.01 & 0.01 & 0.01 & 0.01 & 0.01 & 0.01 & 0.01 & 0.$ 

in n

 $\begin{array}{c} \mathbb{R} \left( \mathbb{R}^n \right) \\ \mathbb{R} \left( \frac{1}{\sqrt{2}} \right) \end{array}$ おまない方法を選んでください 払込期限を確認し、[登録]ボタンをクリックしてください。 登録内容を修正する場合は[戻る]ボタンをクリックして、訂正 してください。

銀行 ATM による払い込みは、Pay-easy に対応した銀行のみで可 能です。

なお、入学検定料が免除される場合は、払込方法の確認画面は表 示されず、入学検定料の免除が適用されたことが画面上で表示さ れるので、確認の上、[登録]ボタンをクリックしてください。

STFP6

出願はまだ完了しておりません **STRE 43100015** 

。<br><mark>法時長がを倒さす</mark>ることで、までの作業が発了となります<br>して最高される運搬を採用し、自示に従ってください。 ると「カイダンスページ」の「よくある翼形」を発<br>明できない場合は<u>こちらの</u>翼がもご見ください。<br>※場合は<u>こちら</u>の黒内をご見ください。

J

 $\overline{1}$ 

このページの情報に実施し<br>ビデュックをARCINTESSがいるクリ

。<br>まま見をダウンロードし、日新してください。<br>されをおまげよましかりだい。

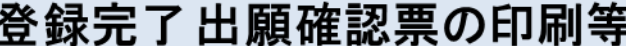

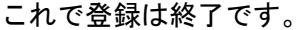

次の手順で出願書類の印刷、入学検定料払込の手続きを行ってく ださい。

- (1)画面に表示されている整理番号を必ずメモしてください。 のちに、大学への問い合わせや出願内容の確認などで必要と なります。
- (2)[インターネット出願確認票の表示]ボタンをクリックし、 「インターネット出願確認票」を 2 部印刷(本学送付用およ び本人保管用)してください。
- (3)「宛名ラベルの表示]ボタンをクリックして出願書類の送付 用宛名ラベルを印刷してください。

(4)「2.入学検定料の払い込み」に書かれている URL をクリック

し、新たに表示された画面から払込方法を選び入学検定料の 支払を行ってください。

なお、入学検定料の払い込み(入学検定料免除の場合を除く)と 出願書類を郵送(締切日消印有効)しなければ、インターネット 出願は完了となりませんので十分に注意してください。

## 印刷できない場合の対処について

● 万一、プリンターの故障などで印刷できない場合は、「インターネット出願確認票」の代わりに下記の 「出願に必要な項目」をメモして、出願書類に同封してください。また、入学検定料の払い込みは、ガ イダンストップページの ン中込権器 からログインし [検定料の払い込みサイトへ] のボタンをクリック して、「お支払い方法」の再表示をする事で払い込みが可能となります。

### 出願に必要な項目

•整理番号(登録完了画面や「インターネット出願確認票」に記載されます)

- •出願内容(出願する試験日・試験区分)
- •氏名(フリガナ)
- •生年月日
- •受験票・写真票等送付先の現住所
- •本人緊急連絡先(携帯電話番号など)

# インターネット出願登録内容の確認方法について

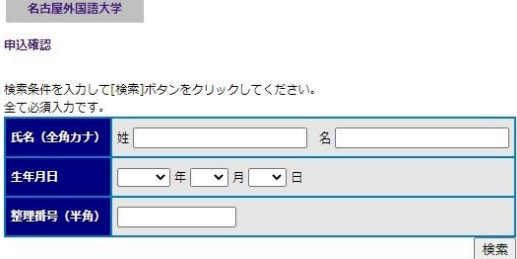

出願内容を確認するには、ガイダンスページの上部にある 申込確認 ボタンをクリックして、氏名(全角カナ)・生年月日・ 整理番号(登録時に発行されます)を入力してください。

※ 申込確認から「インターネット出願確認票」の再印刷と、「お 支払い方法」の再表示をする事ができます。